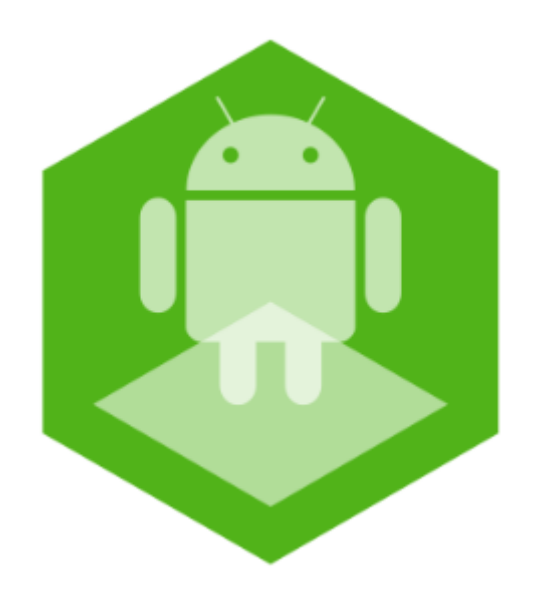

# Мобильное приложение Axxon SMS-sender на базе операционной системы Android. Руководство пользователя

Обновлено 11/03/2020

# Содержание

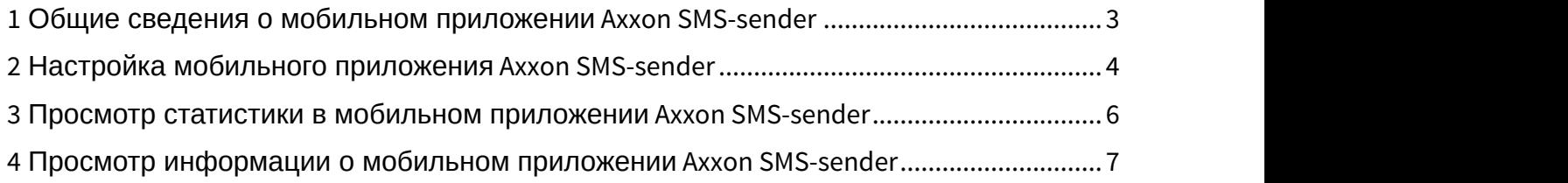

### <span id="page-2-0"></span>1 Общие сведения о мобильном приложении Axxon SMS-sender

Мобильное приложение Axxon SMS-sender предназначено для мобильных устройств на базе операционной системы Android (версии 4.1 и выше), Wear OS и Android TV. Пакет .apk для установки мобильного приложения Axxon SMS-sender находится в папке Applications в директории установки ПК *Интеллект*, по умолчанию C:\Program Files (x86)\Интеллект\Applications\SMSSender.apk.

#### **Примечание**

Управление приложением на Android TV возможно только с помощью мыши.

Мобильное приложение Axxon SMS-sender позволяет использовать устройство на платформе Android, на котором установлено данное приложение, для отправки и получения SMS-сообщений в ПК *Интеллект* посредством модуля Сервис коротких сообщений SMS (Short Message Service). Данный модуль предназначен для отправки на мобильные телефоны SMS-сообщений, содержащих информацию о зарегистрированных ПК *Интеллект* тревожных событиях. Также он позволяет выполнять в ПК *Интеллект* действия при получении короткого сообщения SMS. ПК *Интеллект* работает с устройством на базе Android с установленным приложением Axxon SMS-sender практически так же, как с обычным GSM-модемом, однако приложение также предоставляет дополнительную возможность получать отчеты о доставке SMS-сообщений и передавать соответствующие события в ПК *Интеллект*.

#### **Примечание**

Для корректной работы ПК *Интеллект* с приложением Axxon SMS-sender необходимо, чтобы сервер с установленным ПК *Интеллект* и устройство на базе Android с установленным приложением находились в одной локальной сети, например, были подключены к одной точке доступа и была установлена версия ПК *Интеллект* минимум 4.10.0

# <span id="page-3-0"></span>2 Настройка мобильного приложения Axxon SMS-sender

Настройка мобильного приложения Axxon SMS-sender осуществляется следующим образом:

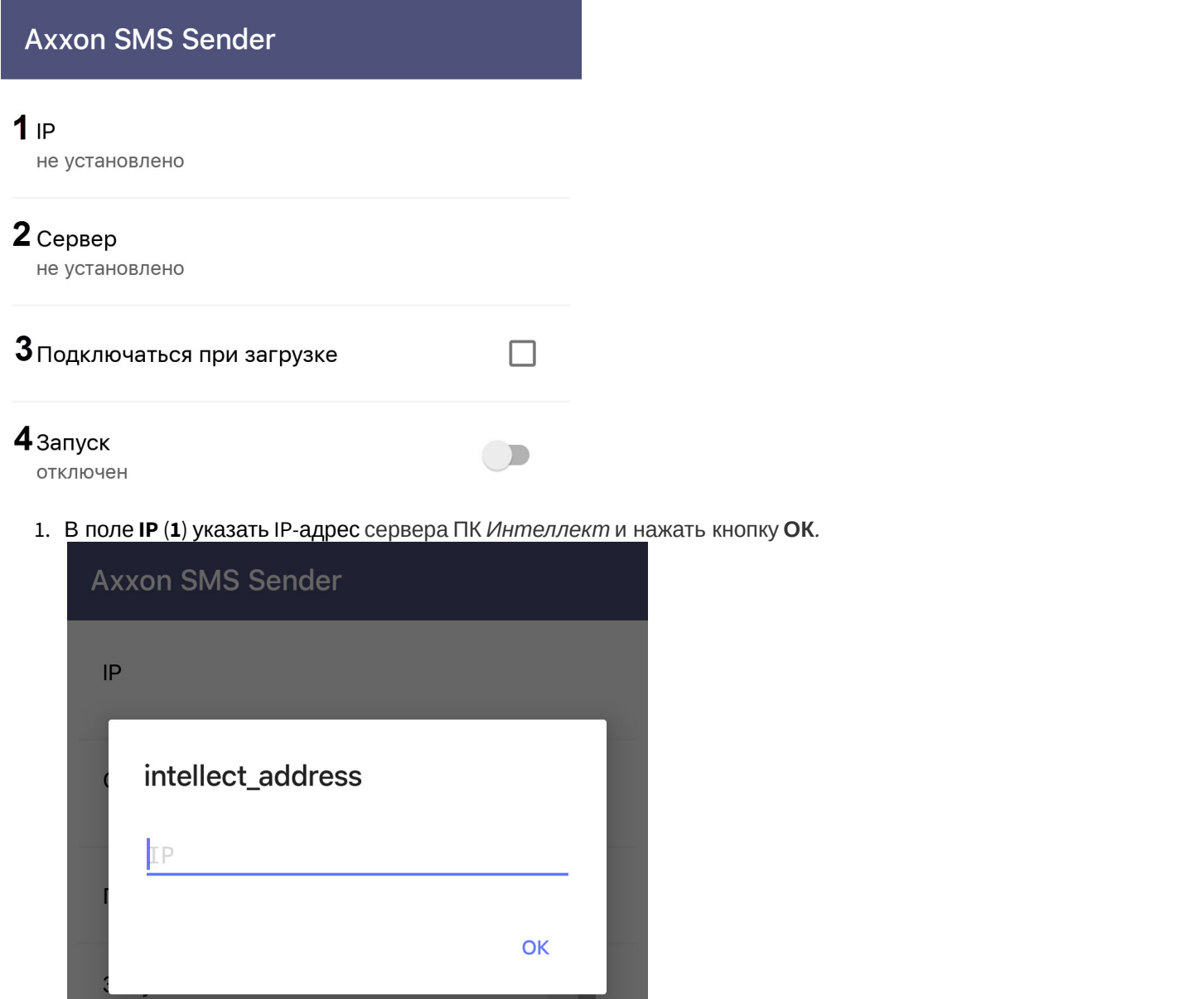

2. В поле **Сервер** (**2**) указать имя сервера (имя компьютера в Windows с установленным ПК *Интеллект*) и нажать кнопку **ОК**.

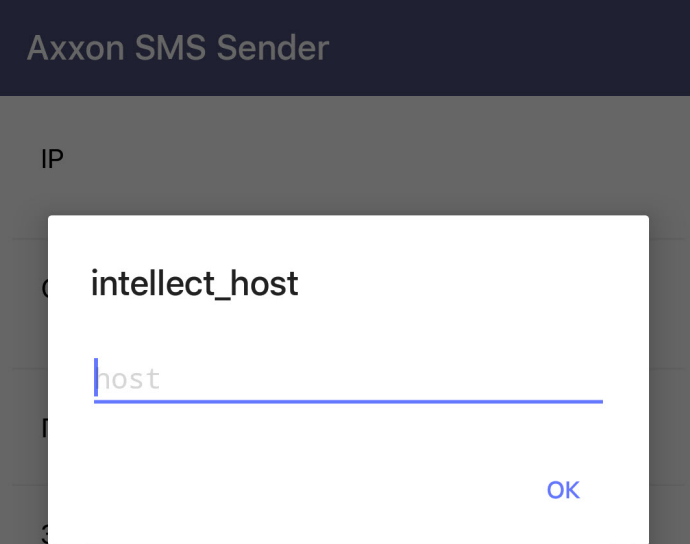

- 3. Активировать параметр **Подключаться при загрузке** (**3**), если необходимо автоматически подключаться к серверу ПК *Интеллект* при запуске приложения.
- 4. Активировать параметр Запуск (**4**), чтобы подключиться к указанному серверу ПК *Интеллект*. В результате Android-устройство станет доступно для выбора на панели настройки Сервиса коротких сообщений SMS в ПК *Интеллект*.

#### **(i)** Примечание

**(i) Примечание**<br>Дальнейшая настройка Сервиса коротких сообщений производится в (см. Настройка Сервиса коротких сообщений (SMS)).<br>Настройка мобильного приложения Axxon SMS-sender завершена. Дальнейшая настройка Сервиса коротких сообщений производится в соответствии с документацией (см. [Настройка Сервиса коротких сообщений](https://doc.axxonsoft.com/confluence/pages/viewpage.action?pageId=136938308) [\(SMS\)\)](https://doc.axxonsoft.com/confluence/pages/viewpage.action?pageId=136938308).

## <span id="page-5-0"></span>3 Просмотр статистики в мобильном приложении Axxon SMS-sender

Для просмотра доступна следующая статистика:

1. В параметре **Сообщения интеллект** (**1**), отображается количество отправленных и полученных сообщений между приложением и сервером ПК *Интеллект*.

Статистика

1 Сообщения интеллект

0 отправлено / 0 получено

### $2<sub>CMC</sub>$

0 отправлено / 0 доставлено / 0 получено

### $3$  Показать лог

- 2. В параметре **Смс** (**2**), отображается количество отправленных, доставленных и полученных СМС от указанного номера в ПК *Интеллект*.
- 3. Нажав на кнопку **Показать лог** (**3**), откроется вкладка **Лог**, на которой будут отображены все события приложения.

 $\leftarrow$ Лог

2018-08-21T12:39:53+0400

RunStateEvent Received:RunStateEvent{desc ription='отключен'}

2018-08-21T12:39:53+0400 Event Received: RunStateEvent{descripti on='отключен'}

2018-08-21T12:39:53+0400

Event Received:ru.itv.intellectsms.events .QueryRunStateEvent@e49ec2

2018-08-21T12:39:42+0400

RunStateEvent Received:RunStateEvent{desc ription='отключен'}

2018-08-21T12:39:42+0400

Event Received: RunState Event{descripti on='отключен'}

2018-08-21T12:39:42+0400

Event Received:ru.itv.intellectsms.events .QueryRunStateEvent@63f66cc

2018-08-21T12:39:41+0400 onCreate

Чтобы перейти обратно в меню необходимо нажать на кнопку .

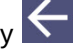

### <span id="page-6-0"></span>4 Просмотр информации о мобильном приложении Axxon SMS-sender

Для просмотра доступна следующая информация о приложении:

1. В поле **Версия** (**1**) отображается версия установленного приложения.

О приложении

#### 1 Версия

1.0.4-default-4ffc73c63dfe

#### 2 Политика конфиденциальности

2. Нажав на кнопку **Политика конфиденциальности** (**2**), произойдет переход на web-страницу [https://](https://vk.com/away.php?to=https%3A%2F%2Fwww.axxonsoft.com%2Fprivacy-policy%2F&cc_key=) [www.axxonsoft.com/privacy-policy/](https://vk.com/away.php?to=https%3A%2F%2Fwww.axxonsoft.com%2Fprivacy-policy%2F&cc_key=) с помощью мобильного браузера, на которой будет отображена политика конфиденциальности.

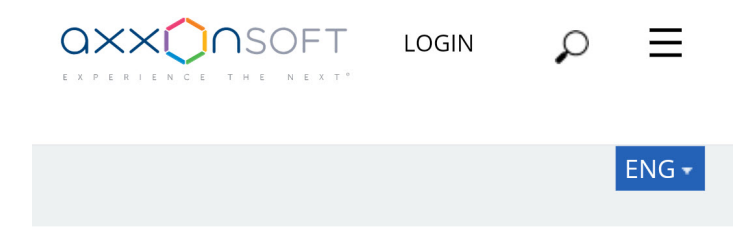

## **Privacy Policy**

The personal data of users is not collected by the app.

The app may collect anonymous statistics to improve the product quality. It may contain information about using features as well as information about errors.

When the application is in use, no video-, audio- data or graphics is saved on the device without the user's approvement.

No data is transferred to third parties.

**I OGIN**